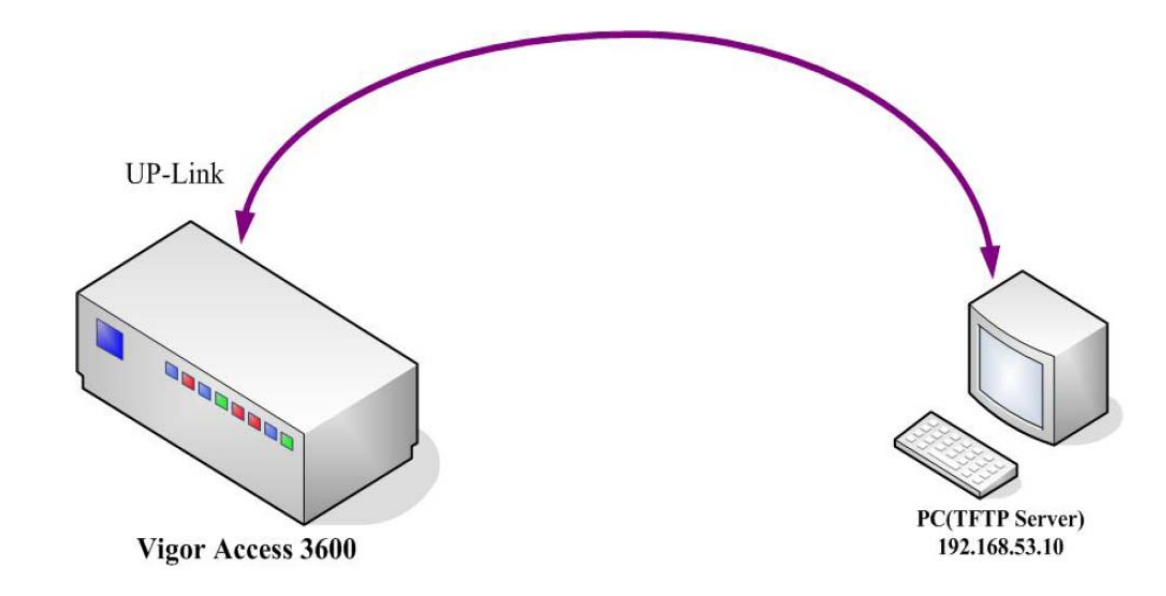

This guide will tell you how can you upgrade the ".all" firmware for the DSLAM.

1. Place the firmware file to a designated folder.

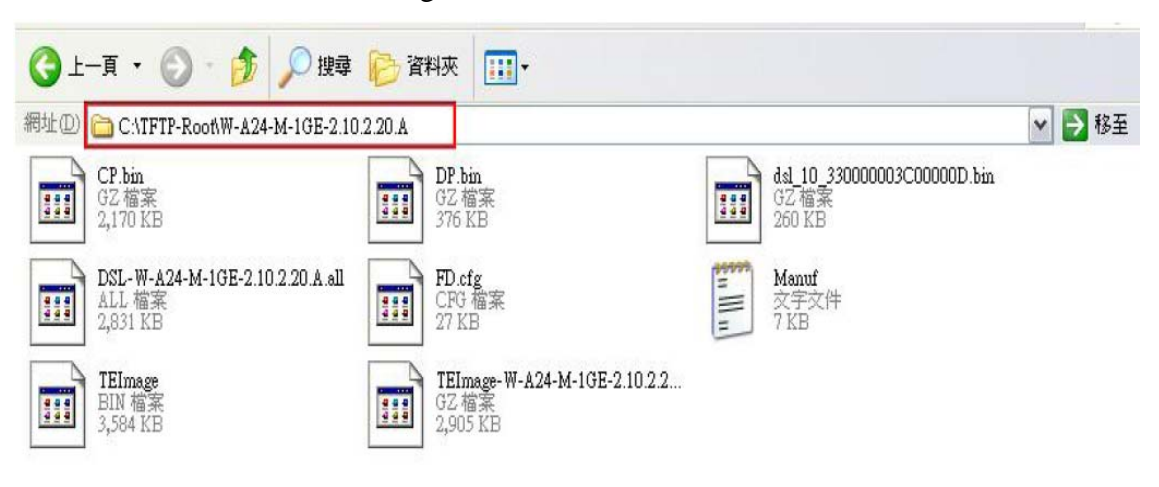

Run TFTP232 Server sfotware and set the network setting.  $2.$ 

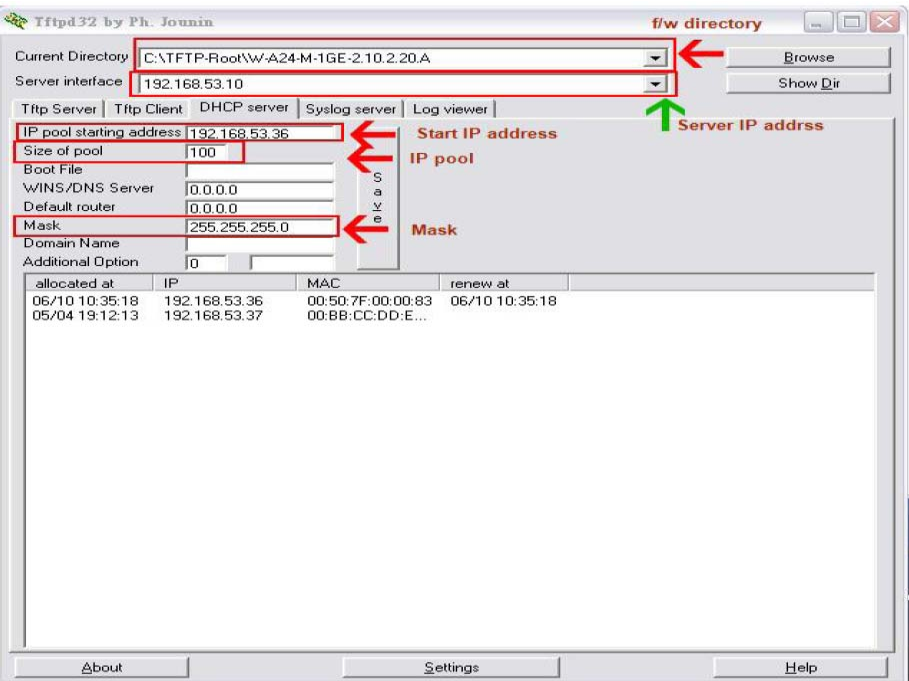

 $\overline{3}$ . Check the Firmware version.

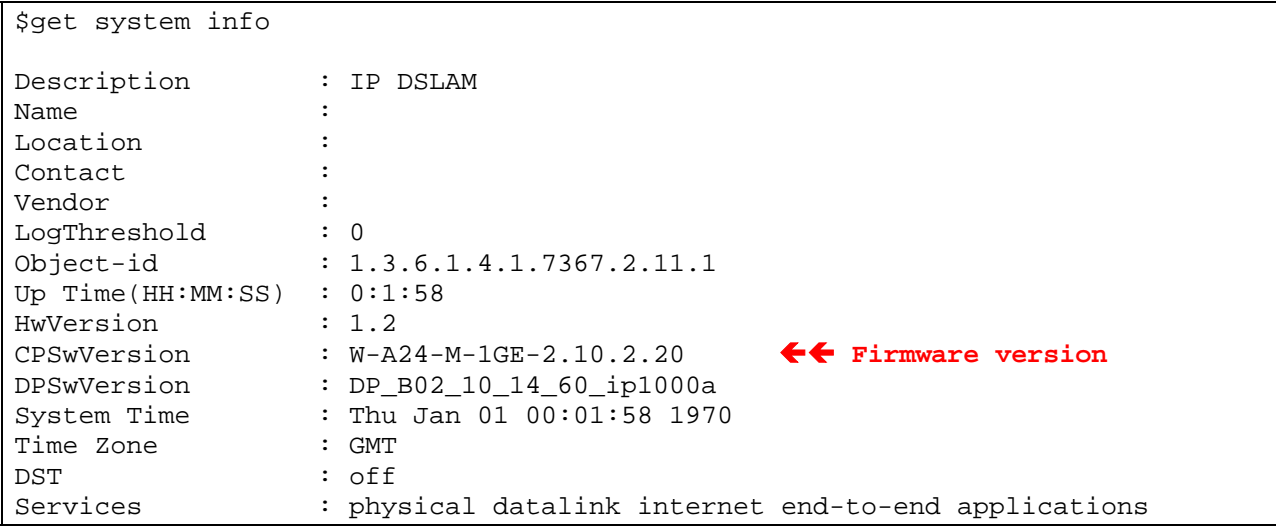

Check IP address.  $\overline{4}$ .

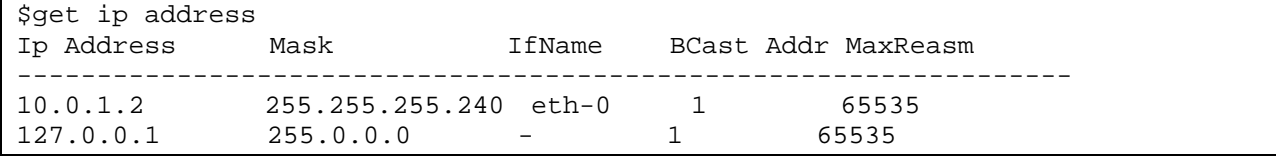

## 5. Set IP address.

```
(ipconfig <i>tip</i> <i>smask</i>)$ipconfig 192.168.53.36 255.255.255.0
Set Done
```
6. Save the settings.

```
$commit 
Block 29 erase in progress 
........Flash block 29 erase successful... 
FLASH program starts at ADDR 3bfffc 
 FLASH program starts at ADDR 380004 
Set Done
```
7. Check TFTP32 Server connection status.

```
$ping 192.168.53.10
```

```
64 bytes of data from 192.168.53.10, seq=0 ttl=128 rtt =30 msec 
64 bytes of data from 192.168.53.10, seq=1 ttl=128 rtt =10 msec 
64 bytes of data from 192.168.53.10, seq=2 ttl=128 rtt =10 msec 
64 bytes of data from 192.168.53.10, seq=3 ttl=128 rtt =10 msec 
-------------------- Ping Statistics -------------------- 
4 packets transmitted, 4 packets received, 0 percent packet loss
```
8. Upgrade the firmware.

```
\leqfirmware upgrade \leqall filename>all \leqServer ip>
```

```
$firmware upgrade -DSL-W-A24-M-1GE-2.10.2.20.A.all all 192.168.53.10 
Src: DSL-W-A24-M-1GE-2.10.2.20.A.all, Dest: AllImage, Server: 192.168.53.10 
$Downloading the File... 
 ............................................................ 
............................................................ 
     ............................................................ 
............................................................ 
............................................................ 
............................................................ 
............................................................ 
............................................................ 
............................................................ 
............................................................ 
Download session Completed,Bytes received 2898665... 
Start upgrading... 
ul... 
FLASH program starts at ADDR 100000 
############### 
Block 9 erase in progress 
........Flash block 9 erase successful... 
############### 
Firmware upgrade SUCCESSFULLY!
```
9. Reboot the DSLAM.

```
$reboot 
Rebooting........? 
                      ****************** 
                      IP DSLAM BootStrap 
                       ****************** 
Initializing Columbia Memories............. Success 
Press F1 to enter Interactive Mode, 'Enter' to skip .... 5 seconds left 
Transfering Control to BootTftp binary 
Flash Present In System....... 
............................. 
All the files are in Flash, No TFTP required 
Mxu shall come up in normal mode 
All the files have been successfully received.....
Active copy of Ctrl Plane Bin was found in flash 
Unzipping the Control 
Plane........................................................................
.................... 
.............................................................................
....................................... 
Transferring Control to Ctrl Plane Binary...
```
10. Check the firmware version again.

```
$get system info 
Description : IP DSLAM 
Name
Location : 
Contact : 
Vendor : 
LogThreshold : 0 
                 : 1.3.6.1.4.1.7367.2.11.1Up Time(HH:MM:SS) : 0:1:12<br>HwVersion : 1.2
HwVersion
CPSwVersion : W-A24-M-1GE-2.10.2.20.A 
DPSwVersion : DP_B02_10_14_60_ip1000a 
System Time : Thu Jan 01 00:01:12 1970<br>Time Zone : GMT
Time Zone
DST : off 
Services : physical datalink internet end-to-end applications 
\boldsymbol{\mathsf{S}}
```
(If the firmware version is not correct, please do Step 5~10 again.)